# **Tutorial para responder a Avaliação Institucional**

Acesse o sistema pelo endereço **mentorweb.unitau.br** utilizando o navegador **Mozilla Firefox**. **Passo 1**: Informe usuário e senha e clique em **Entrar**.

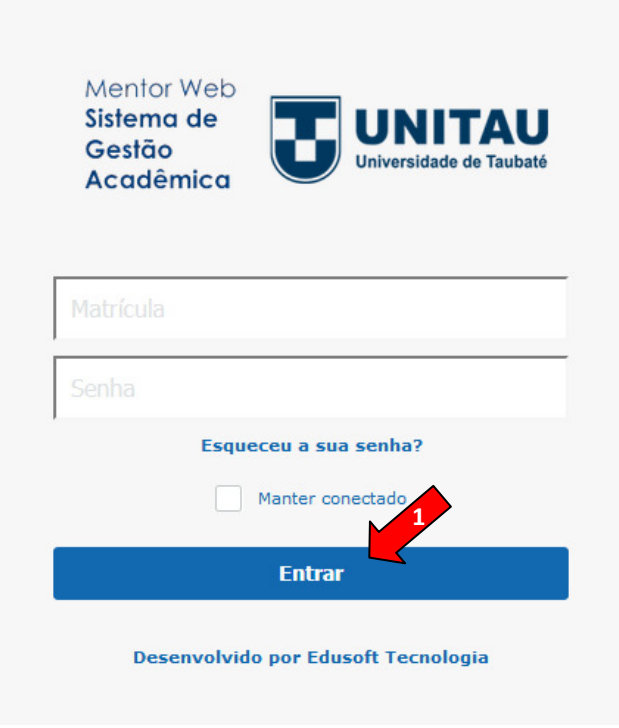

 $\triangleright$  Será exibida a tela inicial do sistema:

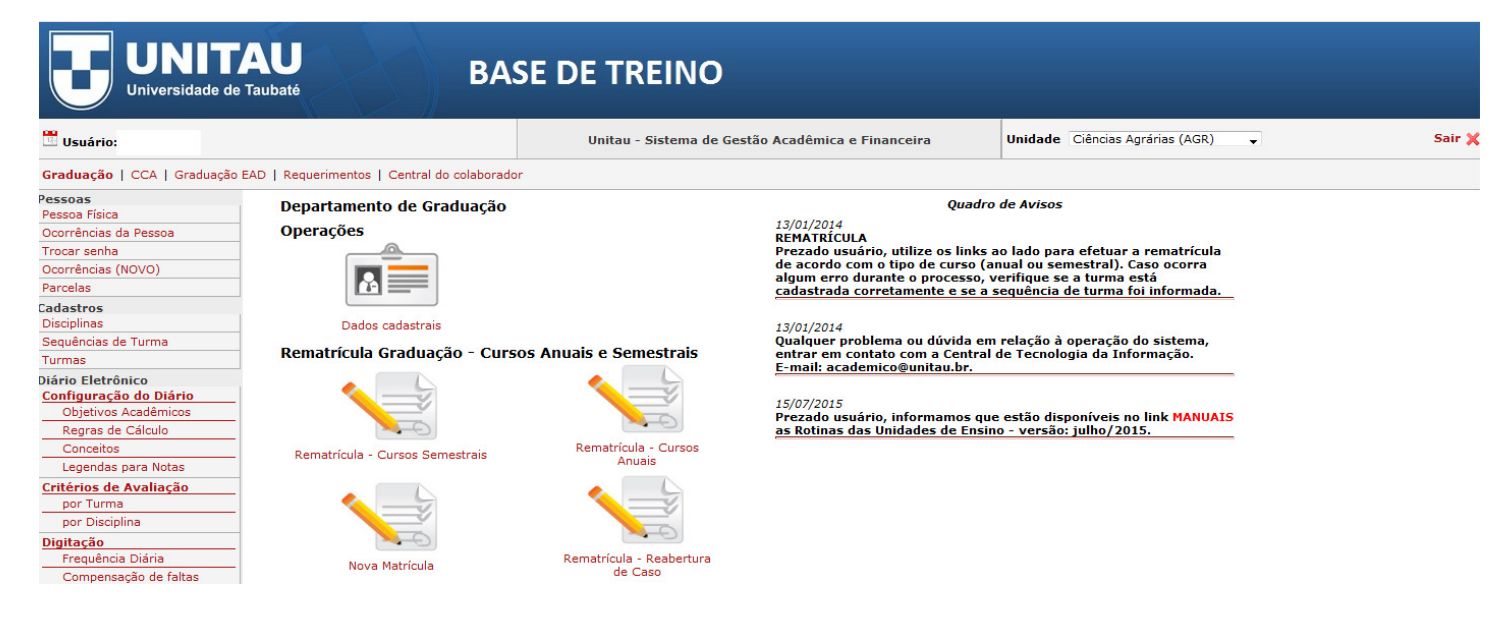

**Observação:** Caso o sistema não exiba inicialmente a **Central do Colaborador**, ver **página 7**.

#### **Passo 2**: Clique no *link* **Central do Colaborador**

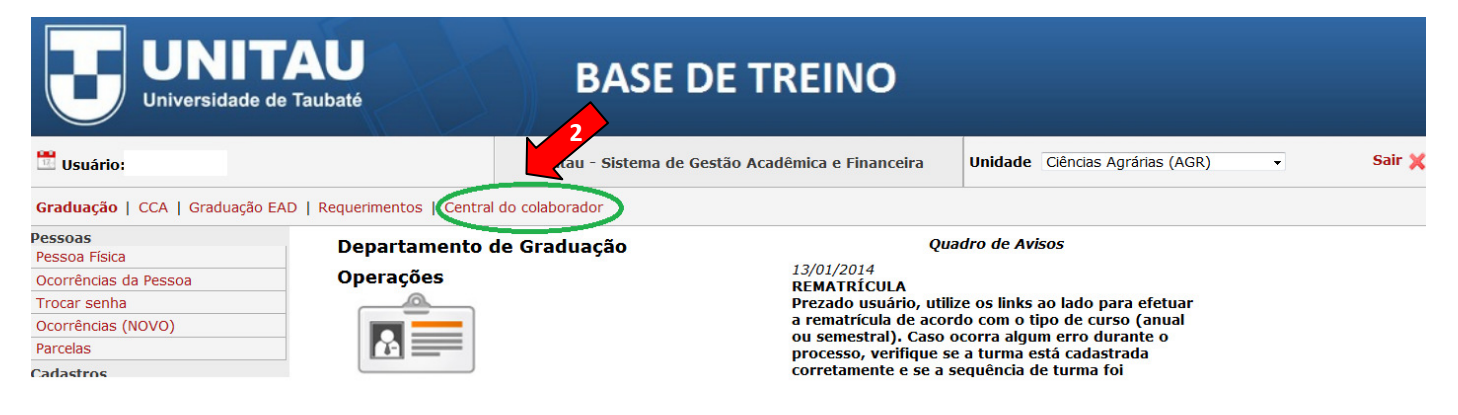

#### Será exibida a tela da **Central do Colaborador:**

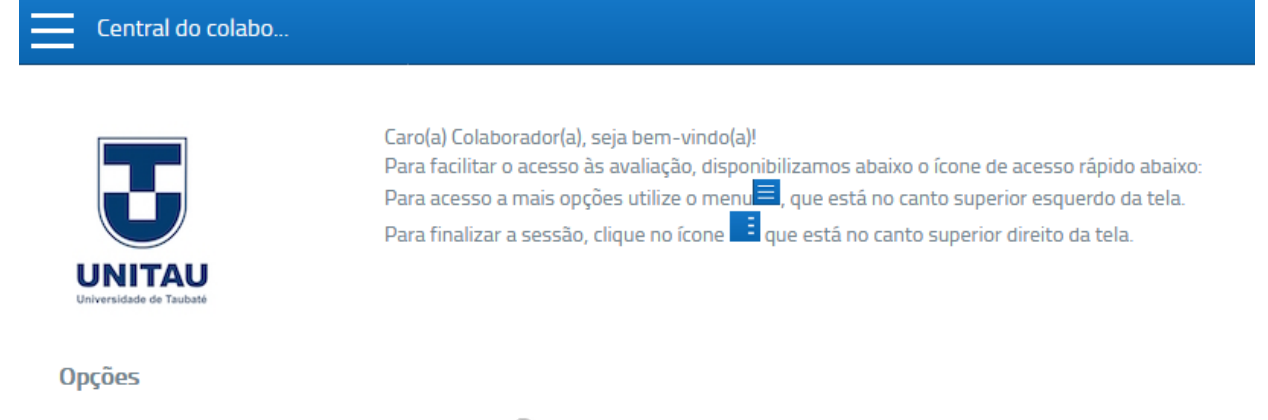

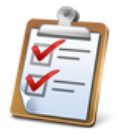

Responder Avaliação

**Passo 3**: Clique no ícone abaixo para responder a **Avaliação Institucional:**

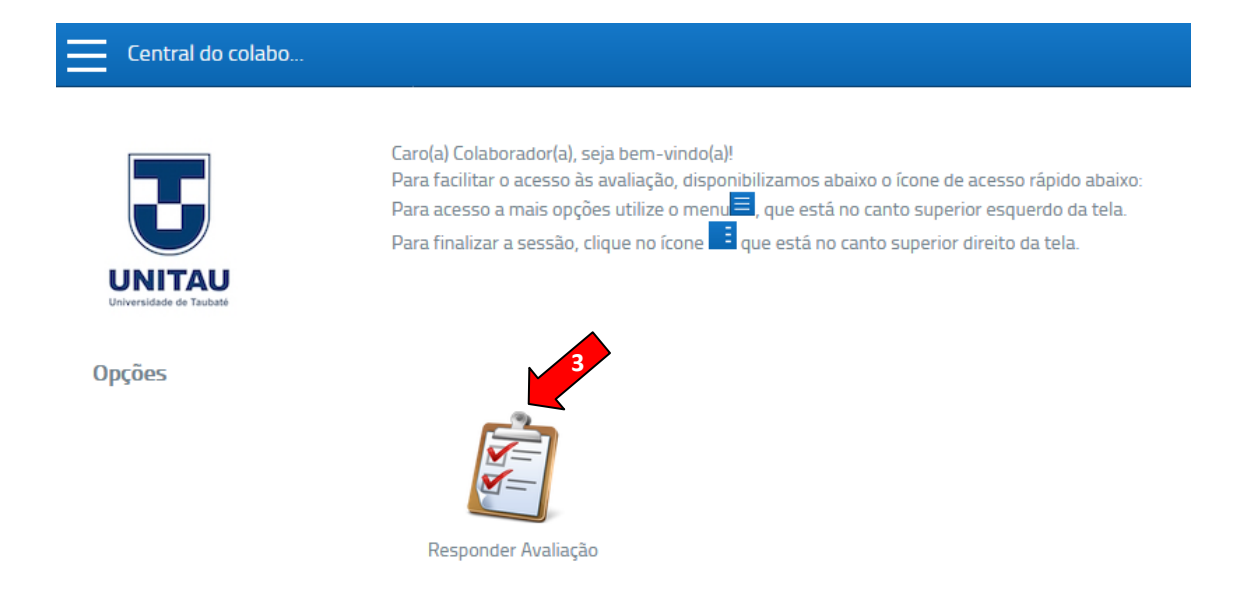

Será exibida a tela do **Questionário** a ser respondido:

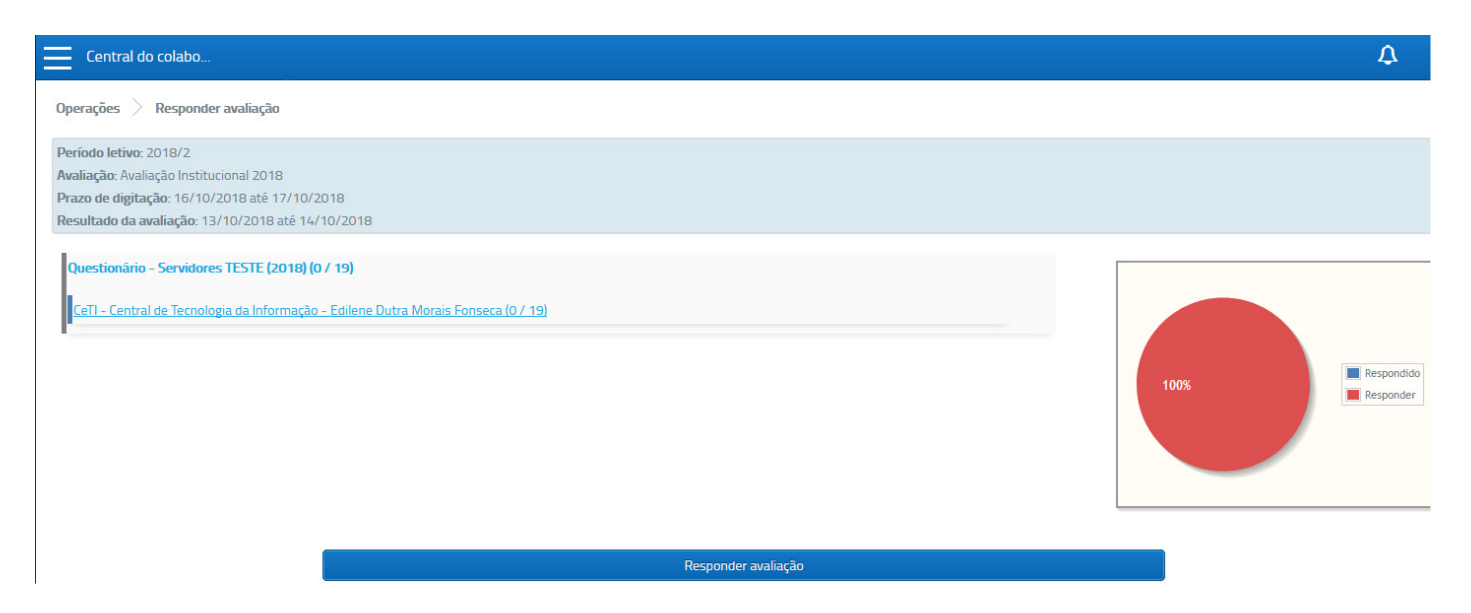

### **Passo 4**: Clique em **Responder avaliação**

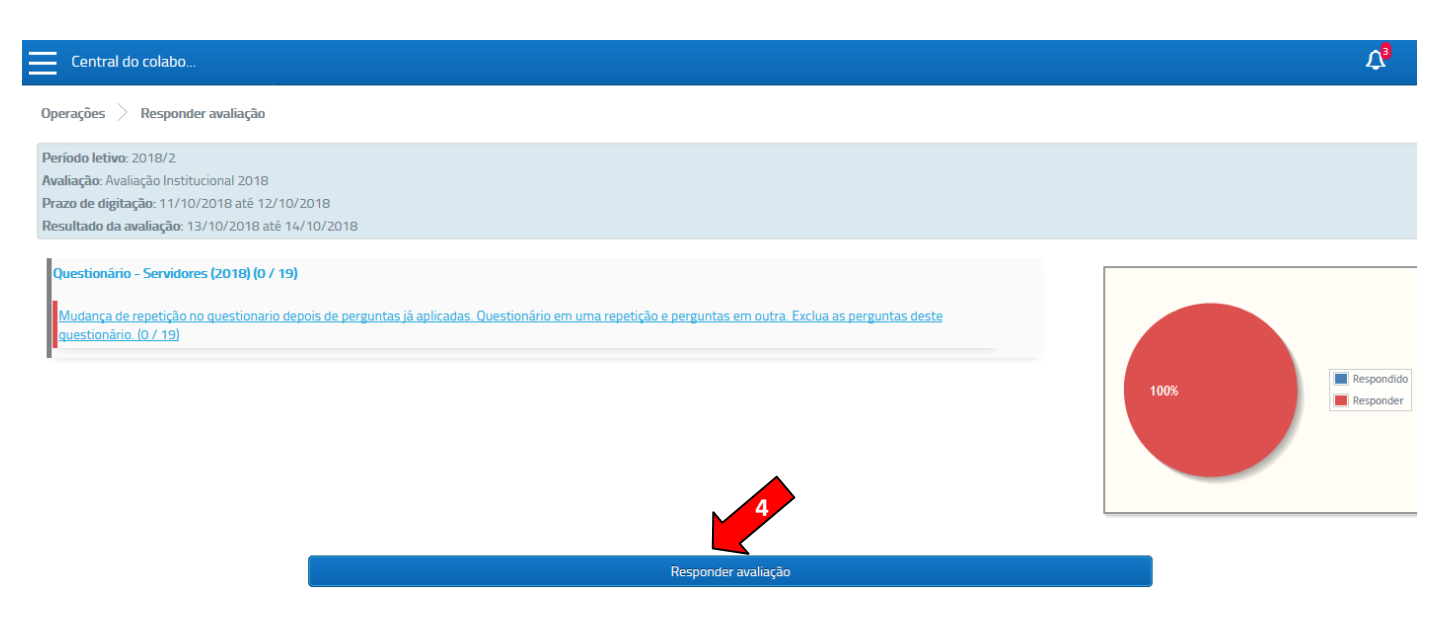

### **Passo 5**: Inicie a avaliação selecionando as respostas desejadas

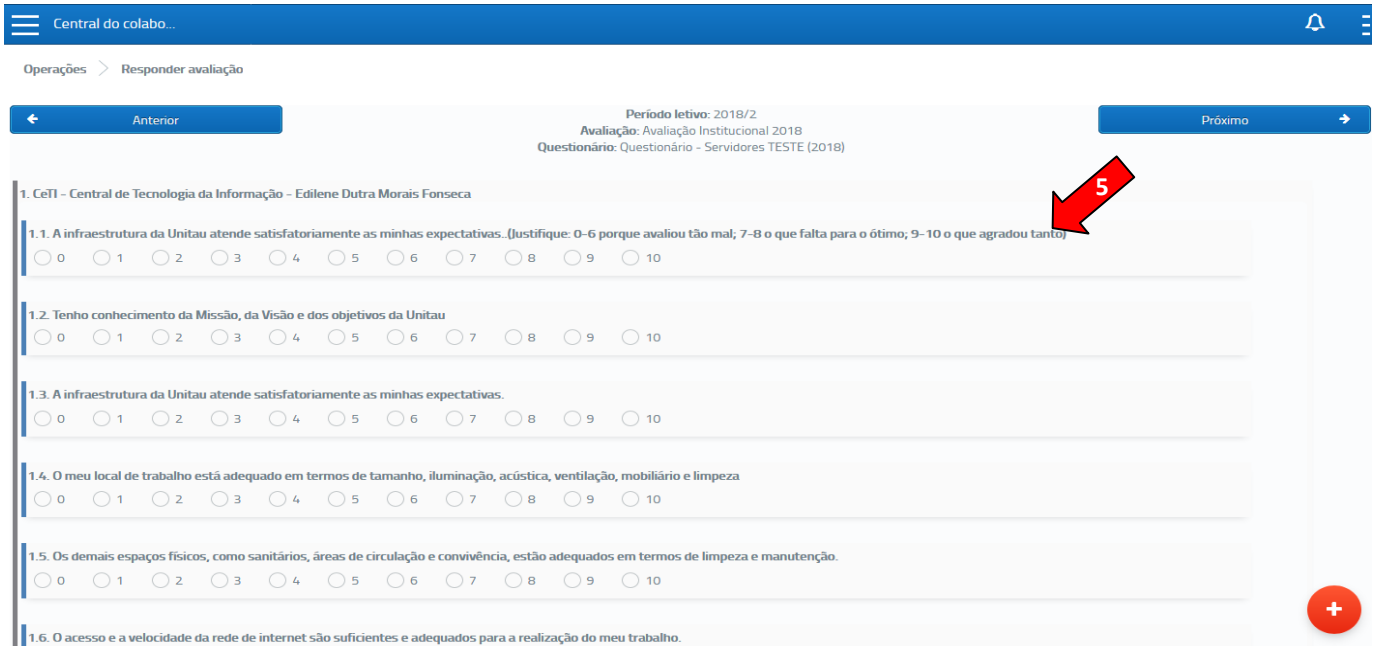

**Passos 6 e 7**: Após responder, **ao final de cada página**, grave as respostas selecionadas, clicando

em e em seguida na opção Gravar.

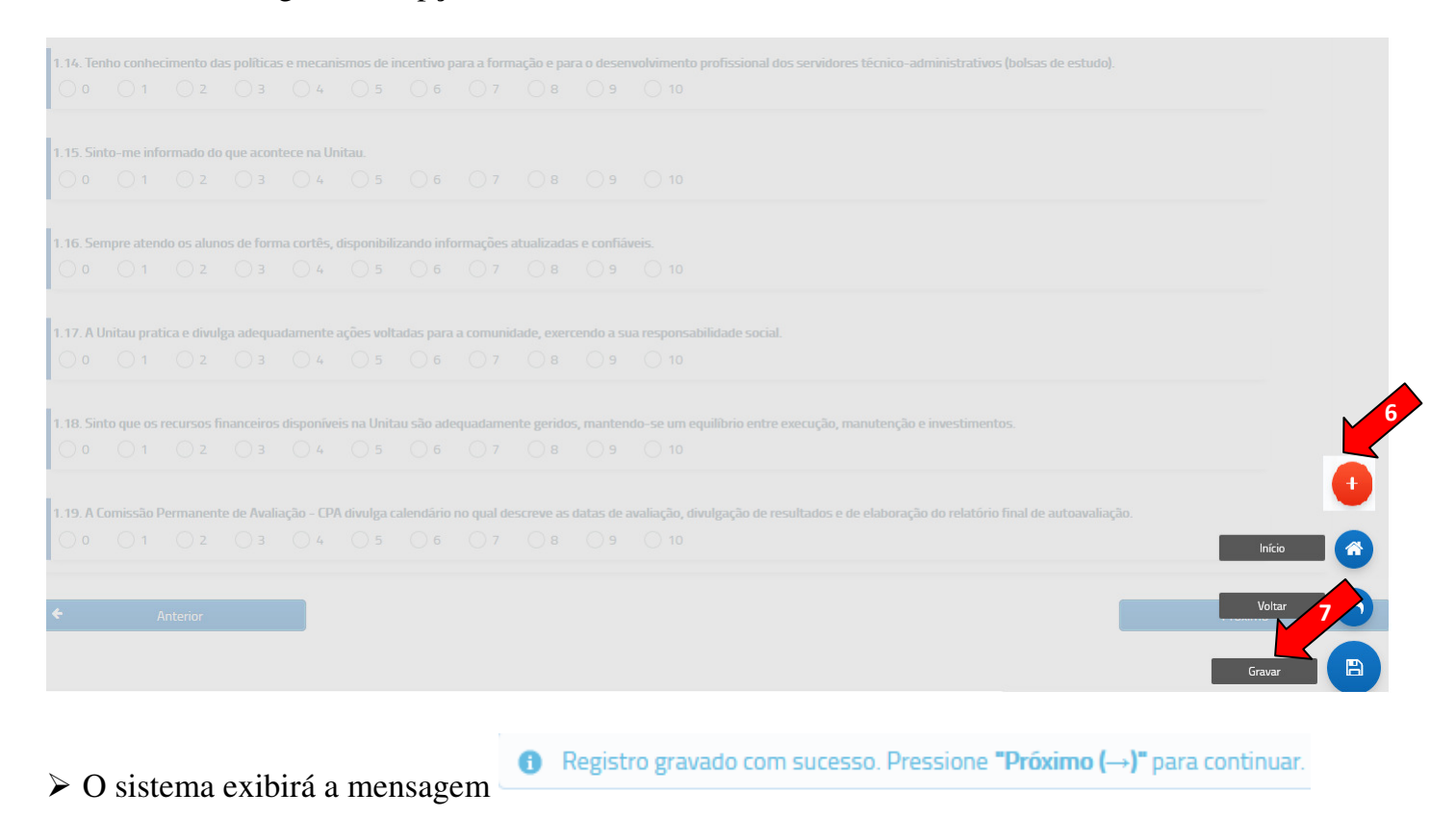

#### **Passo 7**: Para prosseguir com a avaliação, clique na opção **Próximo**

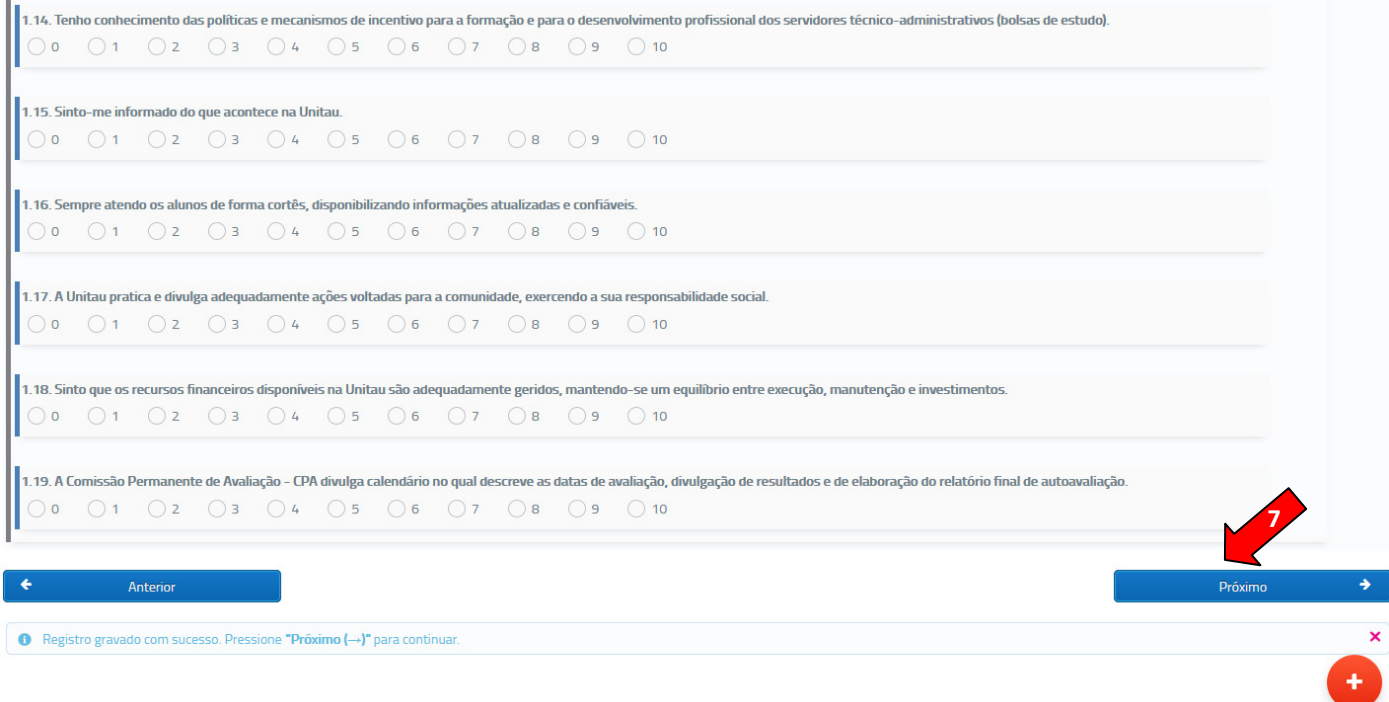

# ATENÇÃO!!!

Lembre-se sempre de **GRAVAR** as respostas **ANTES** de prosseguir!

 Ao final, o sistema exibirá a mensagem que a Avaliação foi concluída e o gráfico demonstrará que a Avaliação foi totalmente respondida (imagens abaixo).

Г

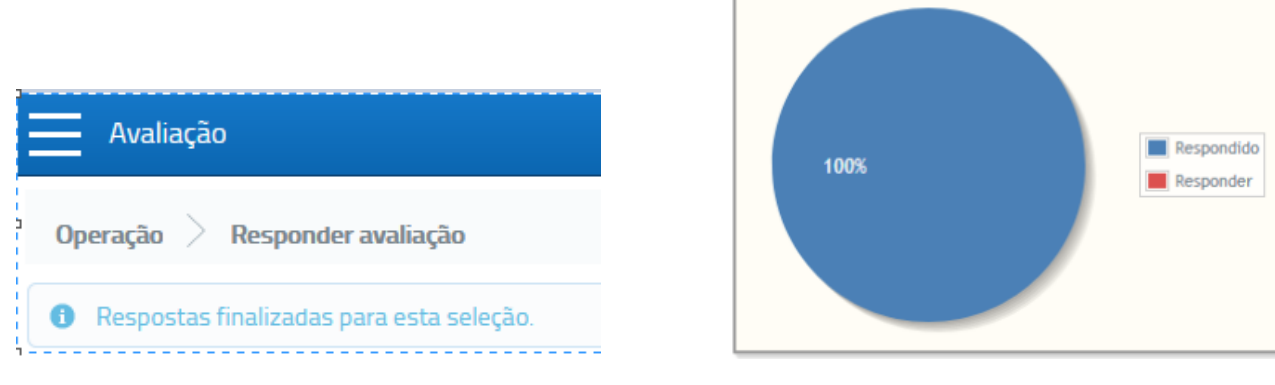

selecione a opção **Sair**.

Passo 8: Para sair do sistema, clique no ícone **localizado no canto superior direito da tela e** 

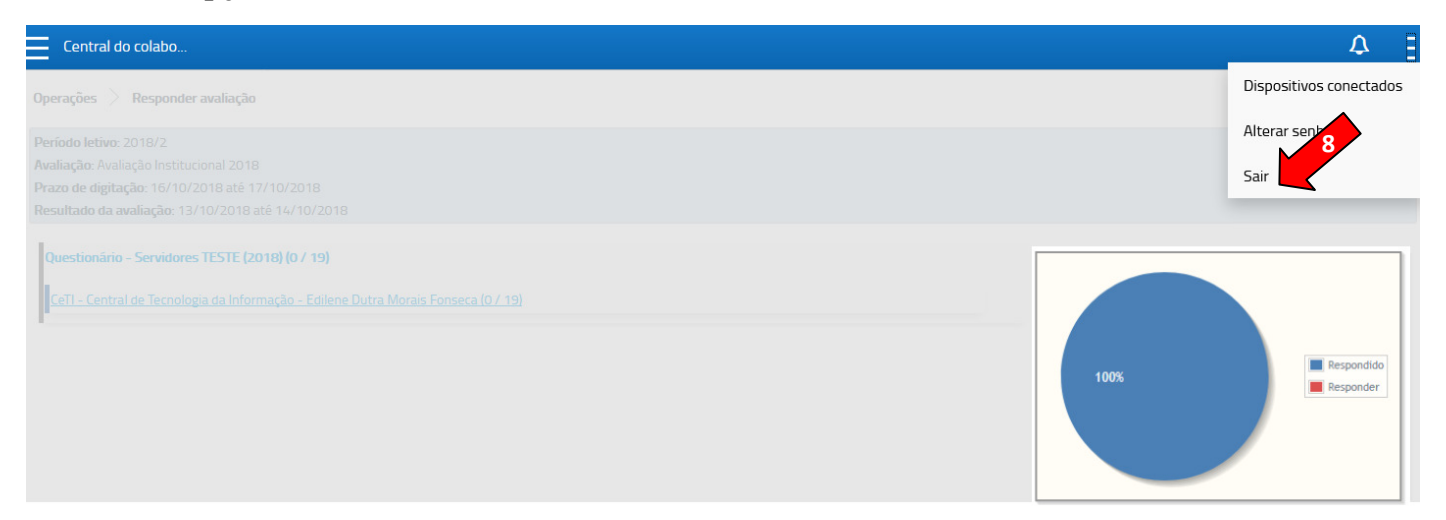

# **ATENÇÃO!!**

Funcionários que possuem acesso a outros portais do sistema Mentor (Portal do Aluno ou Portal do Responsável):

 Caso o sistema não exiba, inicialmente, a Central do Colaborador, siga os passos 1, 2 e 3 (conforme abaixo), clicando em:

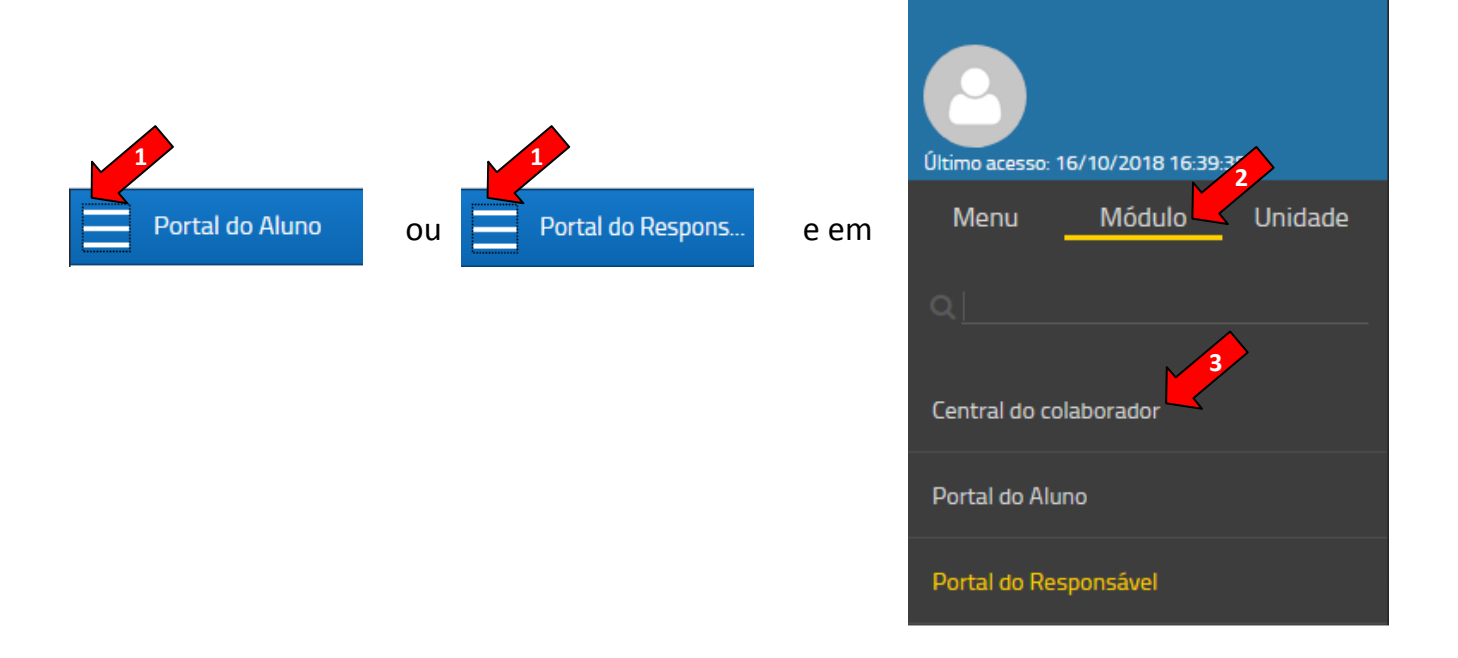

# Será exibida a tela da **Central do Colaborador:**

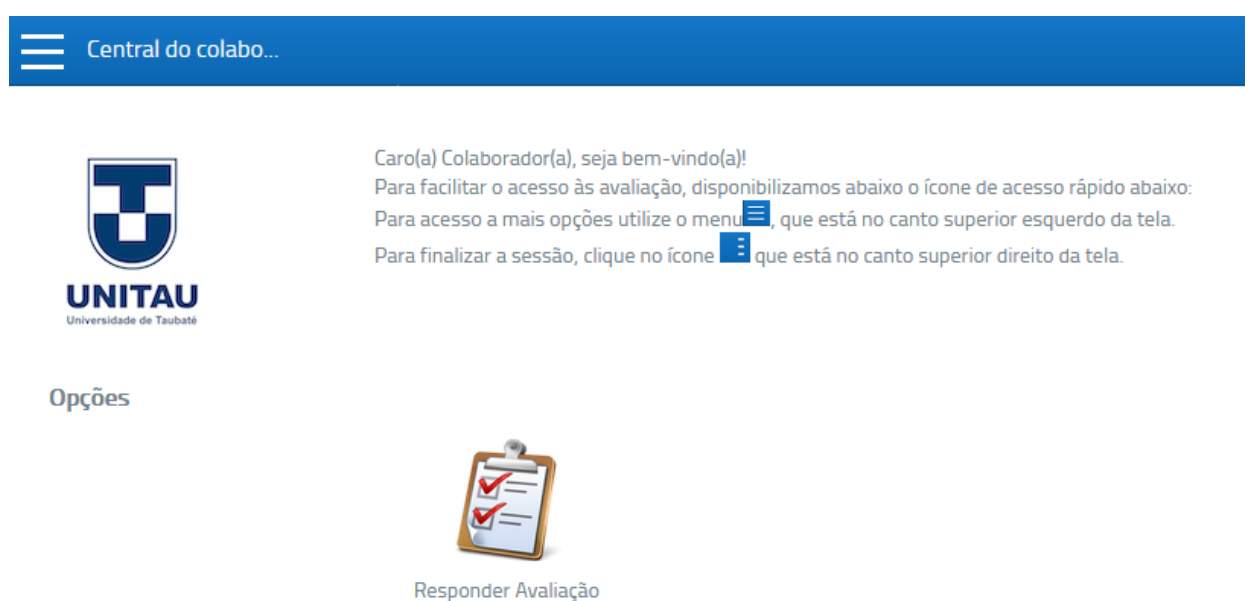

Para responder a **Avaliação**, Siga os passos **3** a **8** .